## **Créer un dossier dans lequel les élèves peuvent déposer leurs fichiers sur OneDrive**

**A.** Allez sur le site du **[Collège Ahuntsic](https://www.collegeahuntsic.qc.ca/)** et cliquez sur l'icône . Le menu s'abaissera, cliquez sur **Office 365** (dans l'encadré bleu ci-dessous).

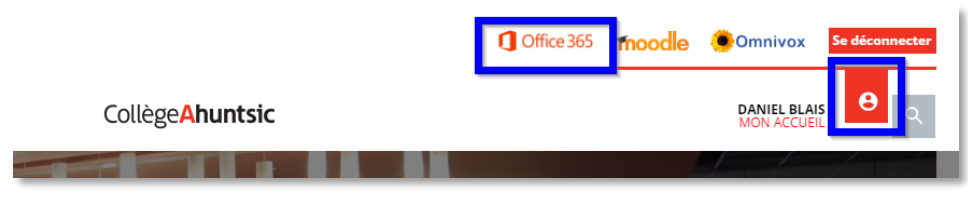

**B.** Une nouvelle fenêtre s'ouvrira et on vous demandera de vous connecter. **Entrez votre adresse courriel** du Collège : [prénom.nom@collegeahuntsic.qc.ca,](mailto:pr%C3%A9nom.nom@collegeahuntsic.qc.ca) puis cliquez sur « **Suivant** ».

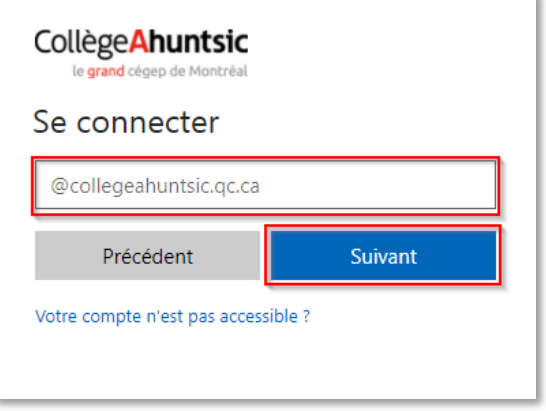

**C.** Ensuite, **entrez votre mot de passe** (le même que pour ouvrir une session sur un ordinateur du collège) puis cliquez sur « **Se connecter** ».

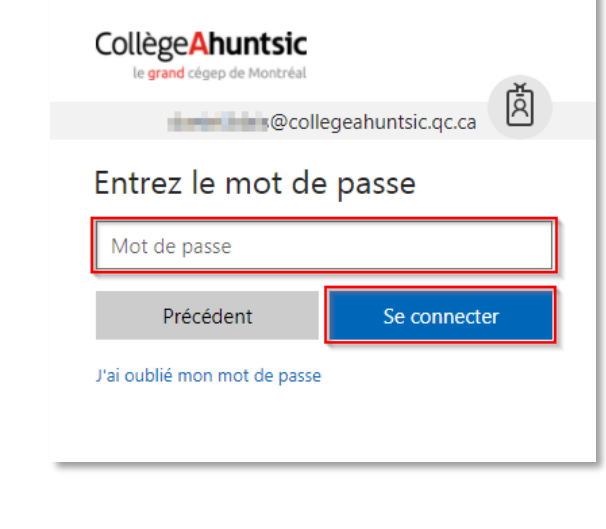

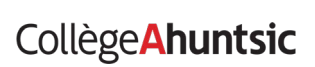

Daniel Blais | CTI

**D.** Une fenêtre s'ouvre dans **Outlook** de Office 365 et affiche les courriels. Cliquez sur **l'icône bleue avec des carreaux blancs**  $\mathbf{H}$  (dans l'encadré rouge ci-dessous).

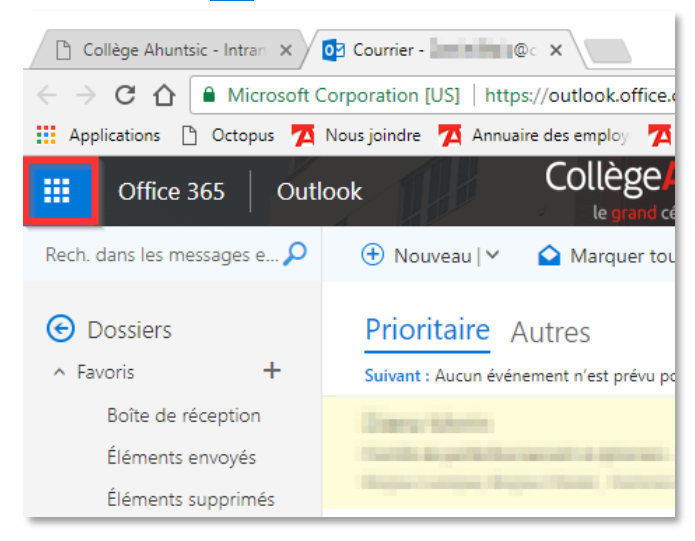

**E.** Un menu d'applications s'affiche, cliquez sur « **OneDrive** », la page de OneDrive s'ouvrira.

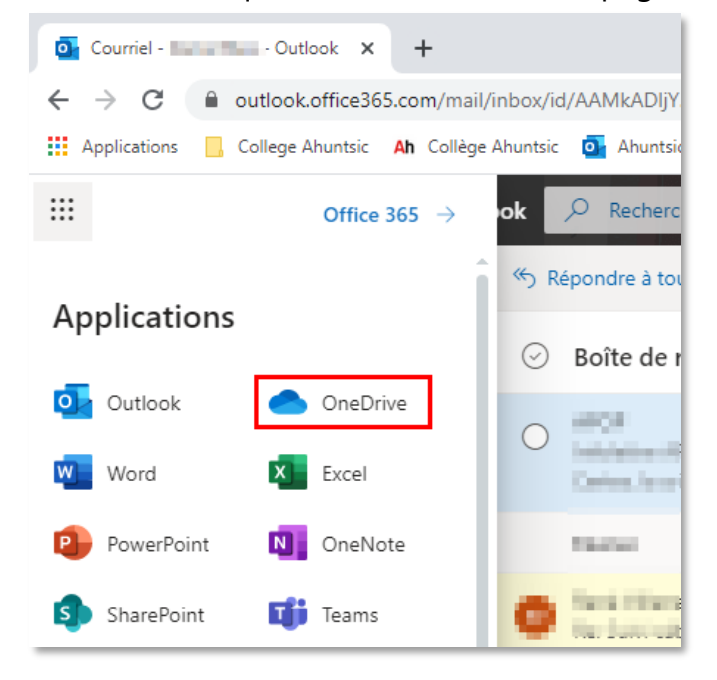

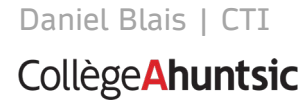

- **F.** Créez un nouveau dossier dans OneDrive :
	- 1. Cliquez sur « **Nouveau** » ;
	- 2. Cliquez sur « **Dossier** ».

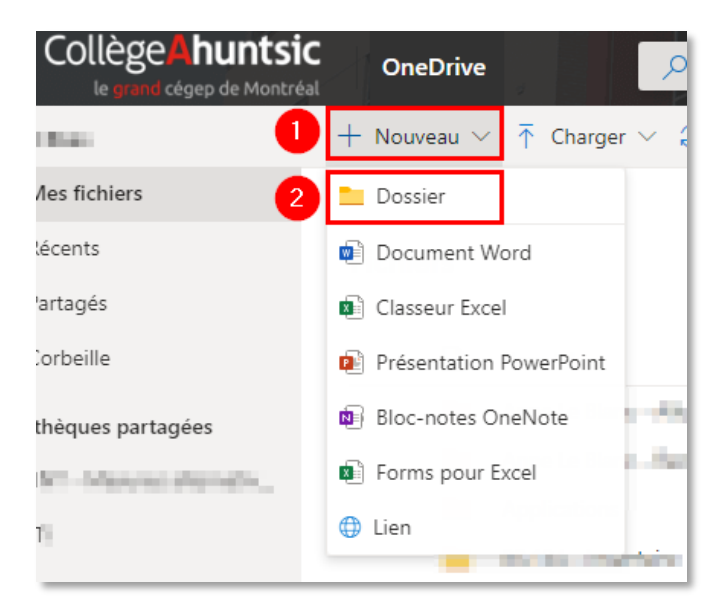

**G.** Une nouvelle boîte de dialogue s'ouvre :

Inscrivez le nom du dossier que vous souhaitez créer dans votre OneDrive dans l'espace prévu, puis cliquez sur « **Créer** ».

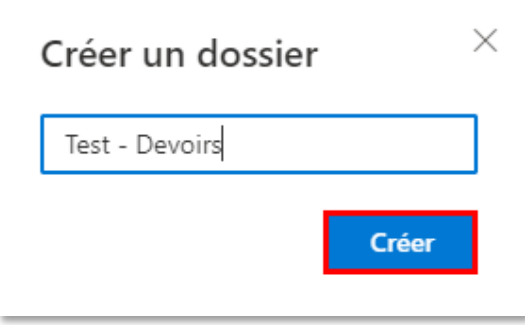

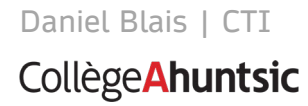

## **H.** Une fois le dossier créé :

- 1. Cliquez sur les trois points verticaux à droite du nom du dossier ;
- 2. Cliquez sur « **Demander des fichiers** » dans la liste de choix qui s'affiche.

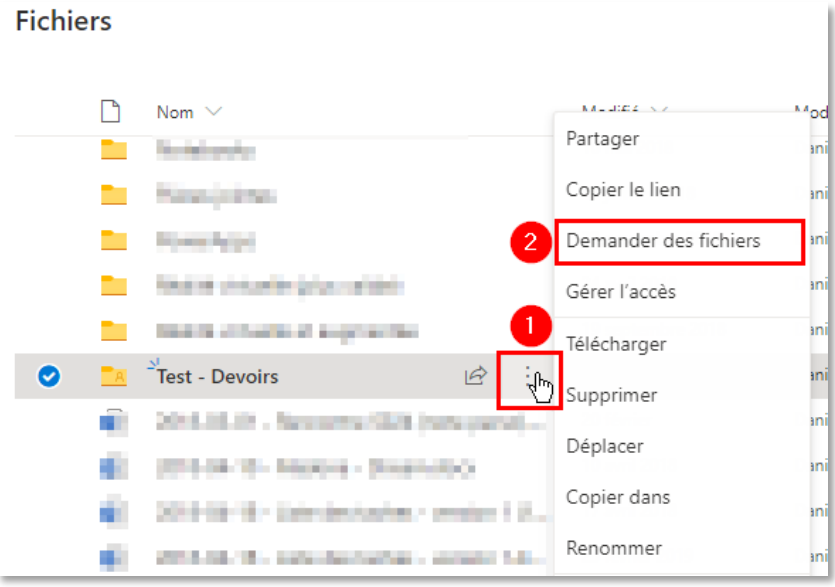

**I.** Une nouvelle boîte de dialogue s'ouvre :

Inscrivez le nom du fichier (ou du travail afin que les élèves sachent duquel il s'agit) demandé dans l'espace prévu, puis cliquez sur « **Suivant** ».

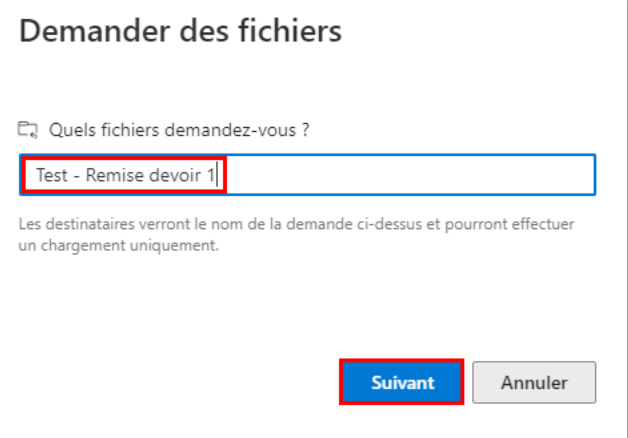

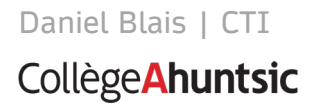

**J.** Une nouvelle boîte de dialogue s'ouvre : Cliquez sur « **Copier le lien** » puis sur « **OK** ».

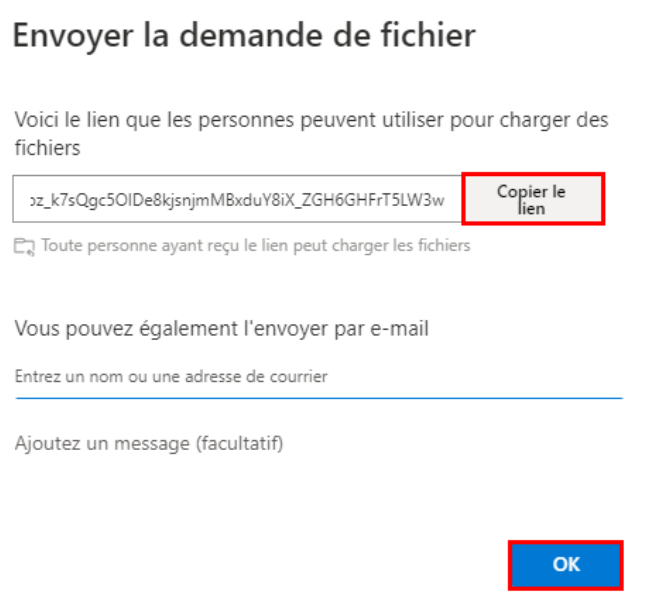

**K.** Une boîte de confirmation s'affiche :

**Attention : le lien est copié mais pas encore collé**

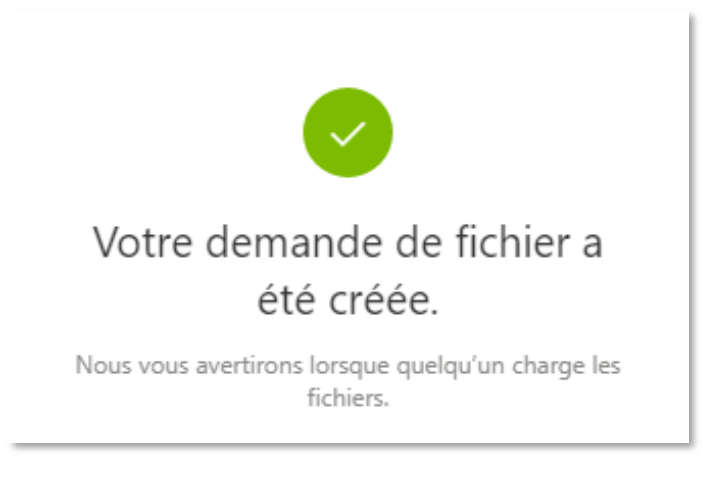

**L.** Vous pouvez maintenant **coller le lien (ctrl + v) dans un nouveau courriel** pour l'envoi à un groupe ou une classe via Mio.

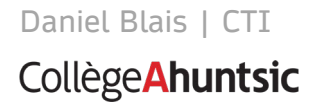

**M.** Lorsque **les élèves recevront le courriel contenant le lien** et cliqueront sur ce lien, une boîte s'ouvrira. Les élèves doivent cliquer sur « **Sélectionner des fichiers** ».

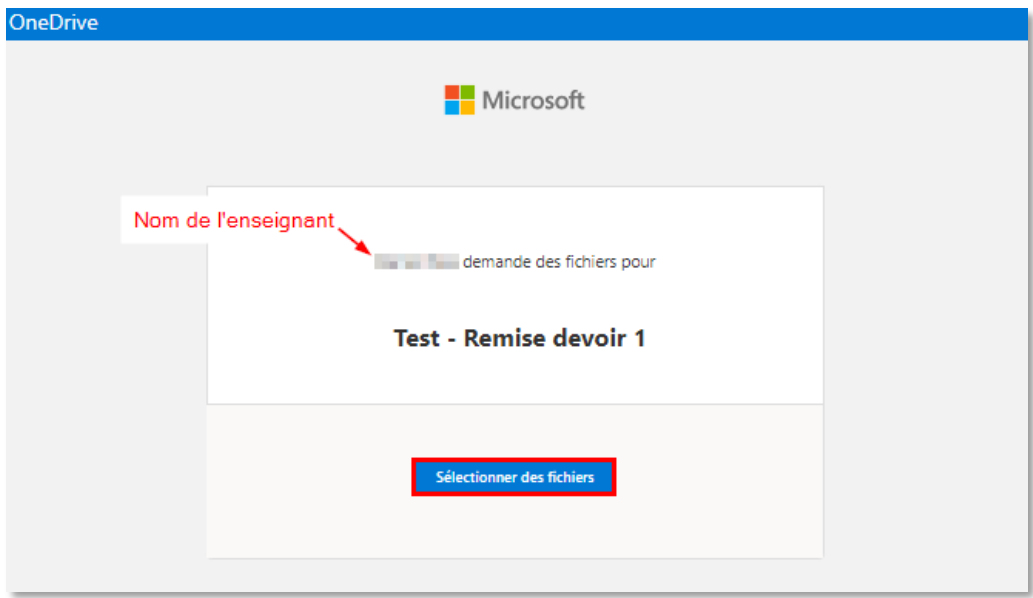

**N.** La boîte de leur explorateur de fichiers s'ouvrira :

Les élèves pourront alors **sélectionner le fichier à remettre**, et ensuite cliquer sur « **Ouvrir** ».

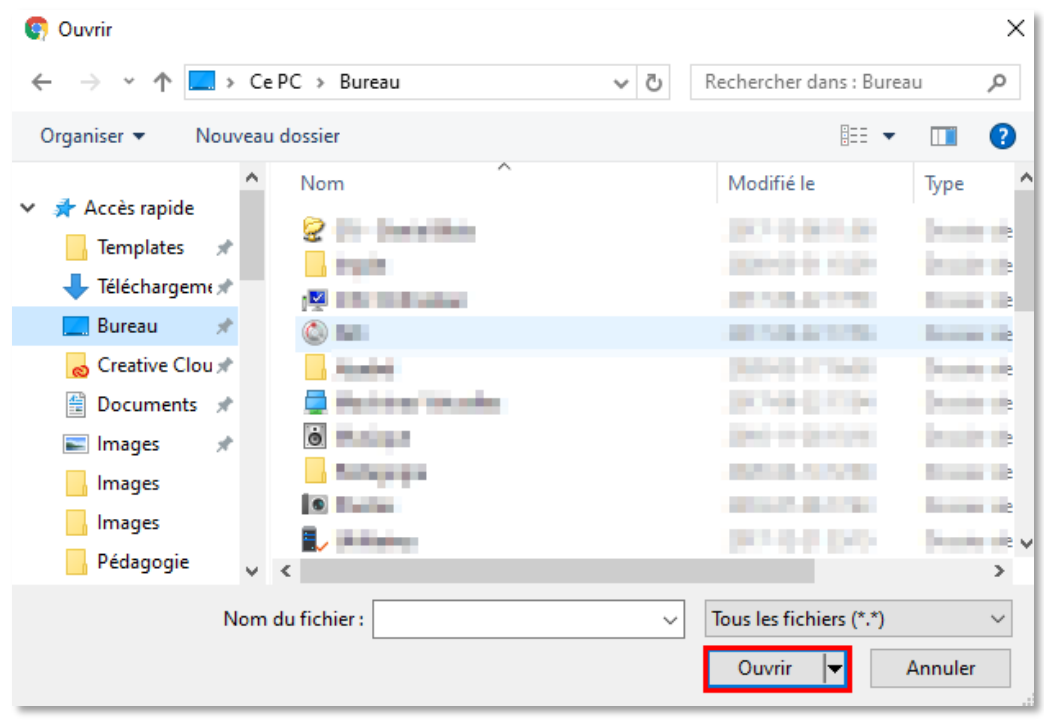

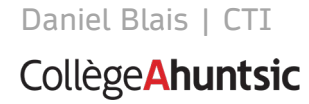

**O.** Une boîte indiquant le **nom du fichier à remettre** s'ouvrira :

Les élèves pourront alors **ajouter d'autres fichiers** et, ensuite, cliquer sur « **Charger** ».

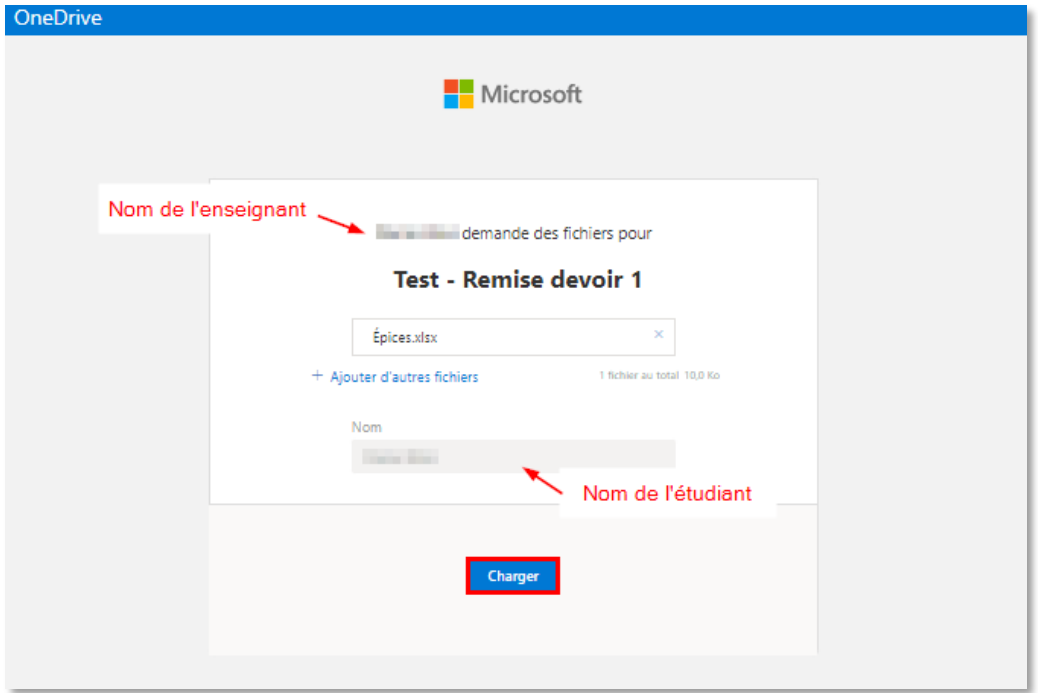

**P.** Une boîte de confirmation s'ouvrira :

Les élèves pourront alors **charger d'autres fichiers** si nécessaire.

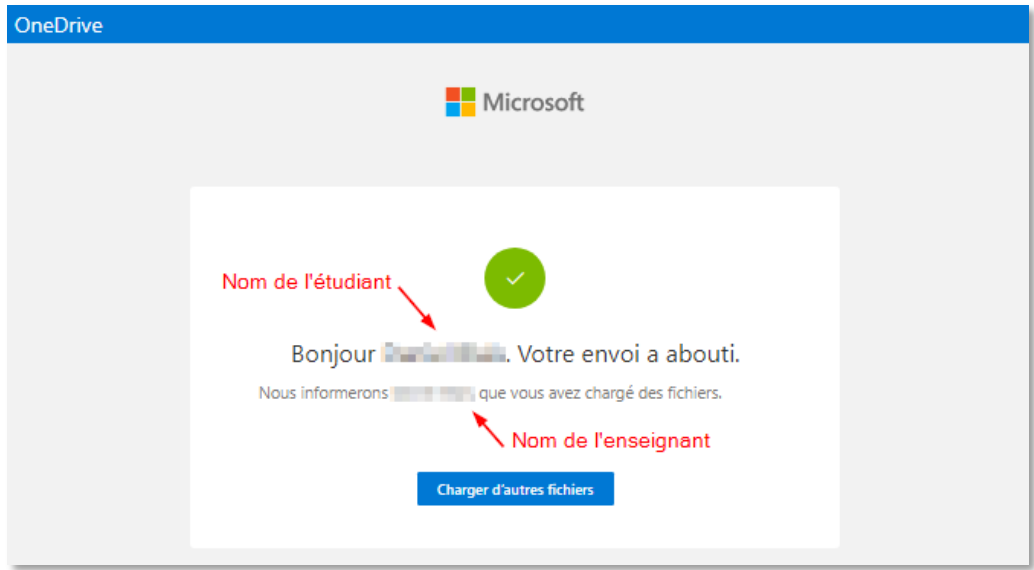

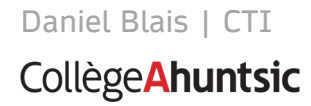

**Q.** Vous recevrez un courriel vous informant qu'un élève a chargé de nouveaux fichiers suite à votre demande concernant **tel ou tel fichier**. Le nom du fichier est indiqué et vous pourrez alors cliquer sur « **Afficher les nouveaux fichiers** » afin de visualiser le ou les fichiers.

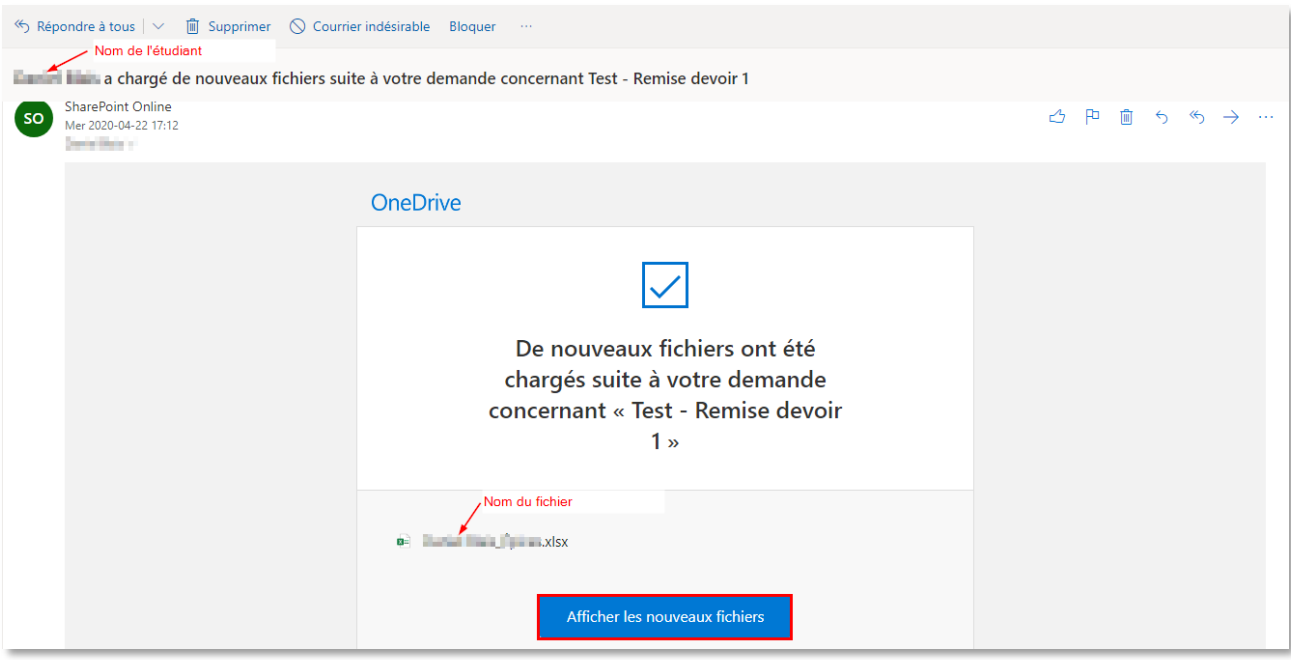

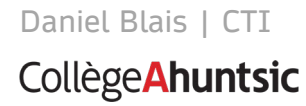